### **Installation Manual**

### **TDS3000 & TDS3000B Series Application Module Installation Instructions**

**071-0944-01**

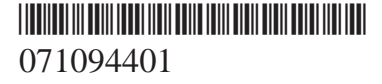

Copyright © Tektronix, Inc. All rights reserved.

Tektronix products are covered by U.S. and foreign patents, issued and pending. Information in this publication supercedes that in all previously published material. Specifications and price change privileges reserved.

Tektronix, Inc., P.O. Box 500, Beaverton, OR 97077

TEKTRONIX and TEK are registered trademarks of Tektronix, Inc.

DPX, WaveAlert, and e\*Scope are trademarks of Tektronix, Inc.

# **Table of Contents**

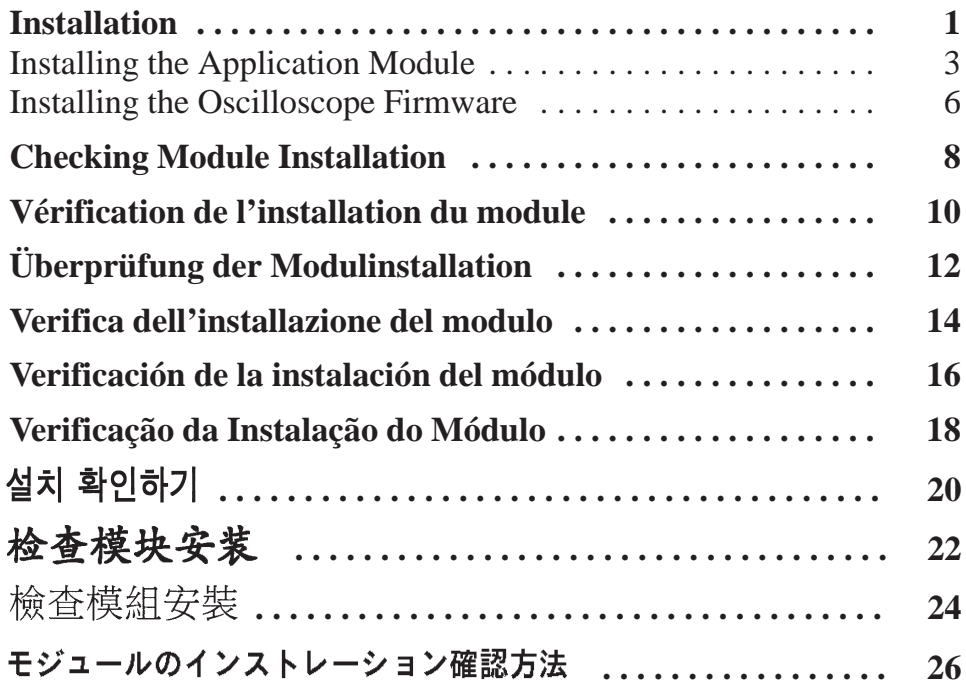

# **Installation**

Refer to the drawings starting on page 3 to install an application module and load new firmware into your TDS3000 or TDS3000B Series oscilloscope. Then go to page 8 to test your module installation.

Reportez-vous aux illustrations suivantes (commencer sur page 3) pour installer un module d'application et charger un nouveau firmware dans votre oscilloscope de la série TDS3000 ou TDS3000B. Allez ensuite à la page 10 pour vérifier l'installation de votre module.

Siehe nachfolgende Abbildungen (das Beginnen auf Seite 3) für Informationen zum Installieren eines Anwendungsmoduls und zum Laden neuer Firmware im Oszilloskop der Serie TDS3000 bzw. TDS3000B. Gehen Sie dann zu Seite 12, um Ihre Modulinstallation zu überprüfen.

Fare riferimento alle illustrazioni riportate di seguito (cominciando su pagina 3) per informazioni sull'installazione di un modulo applicativo e sul caricamento di nuovo firmware negli oscilloscopi della Serie TDS3000 o TDS3000B. Passare quindi a pagina 14 per verificare l'installazione del modulo.

Consulte las siguientes ilustraciones (empezando en página 3) para instalar un módulo de aplicación y cargar un nuevo firmware en su osciloscopio de la serie TDS3000 o TDS3000B. Luego, vaya a la página 16 para probar la instalación del módulo.

Consulte as seguintes figuras (começando em página 3) para instalar um módulo de aplicação e para carregar o novo firmware no osciloscópio das séries TDS3000 ou TDS3000B. Em seguida vá até a página 18 para testar o módulo de instalação.

다음 그림을 참조하여 TDS3000 또는 TDS3000B 시리즈 오실로스코프에 애플리케이션 모듈을 설치하고 새 펌웨어를 로드합니다. 20쪽으로 진행하여 설치된 모듈을 테스트합니다.

请参阅以下的示意图来安装应用模块和装载新固件到您的 TDS3000 或 TDS3000B 系列示波器。然后请根据第 22 页说明 来测试您的模块安装。

請參照以下示意圖來安裝應用模組並載入新的韌體至您 的 TDS3000 或 TDS3000B 系列示波器。然後請根據24頁 的説明測試您的模組安裝。

以下に示すイラストを参照しながら、アプリケーション・モジュー ルとファームウェアを TDS3000 シリーズまたは TDS3000B シリー ズ・オシロスコープにインストールします。次に、26ページを参 照してインストールの確認を行います。

### **Installing the Application Module**

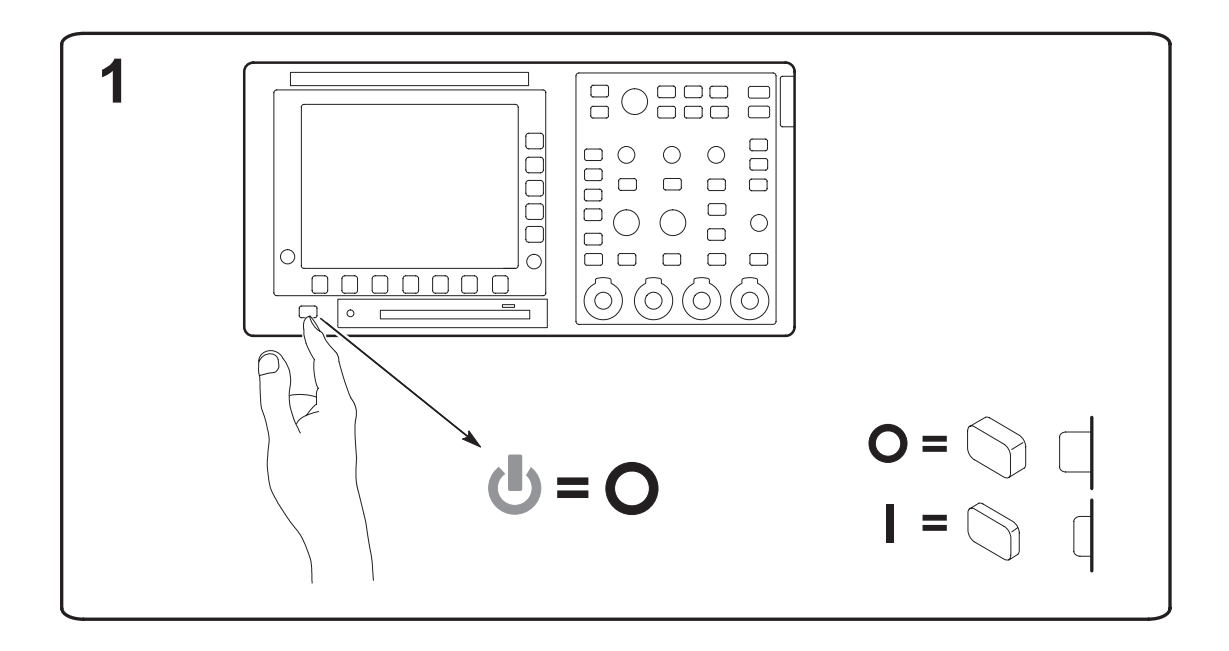

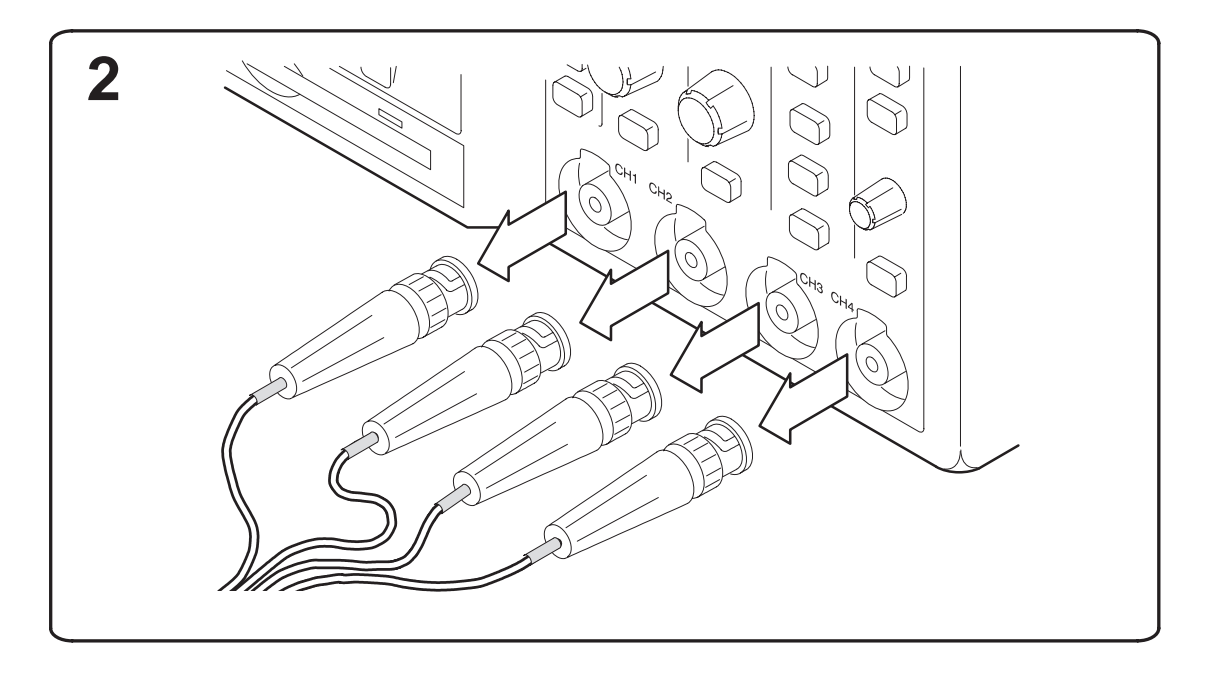

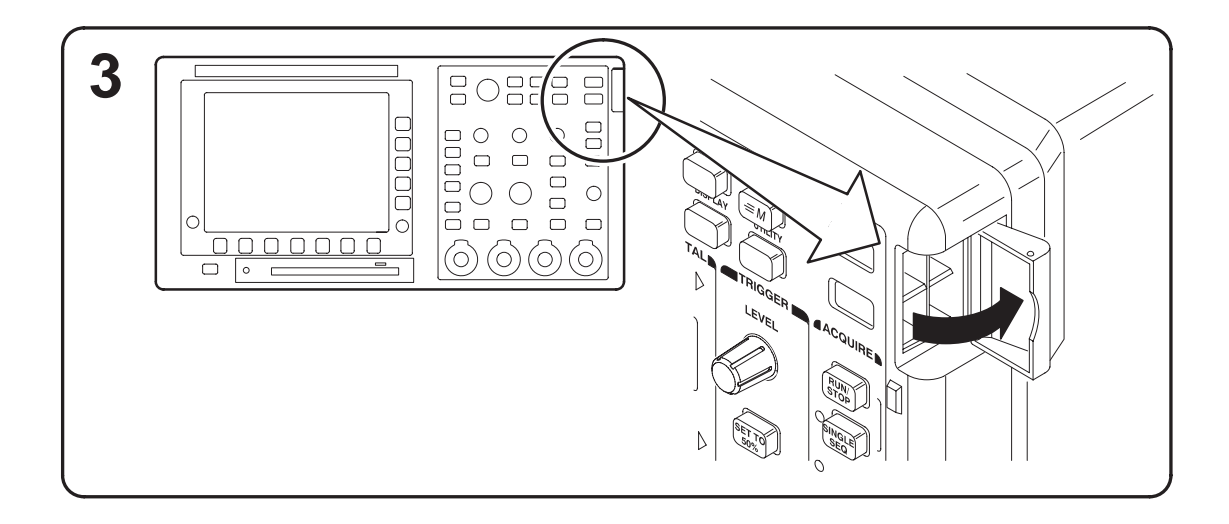

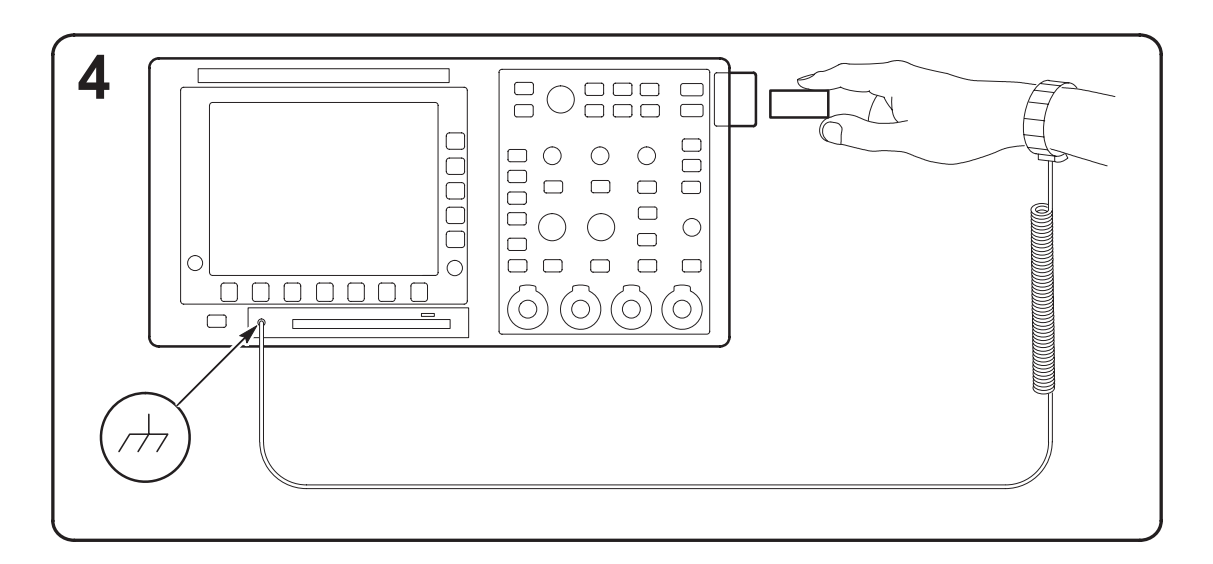

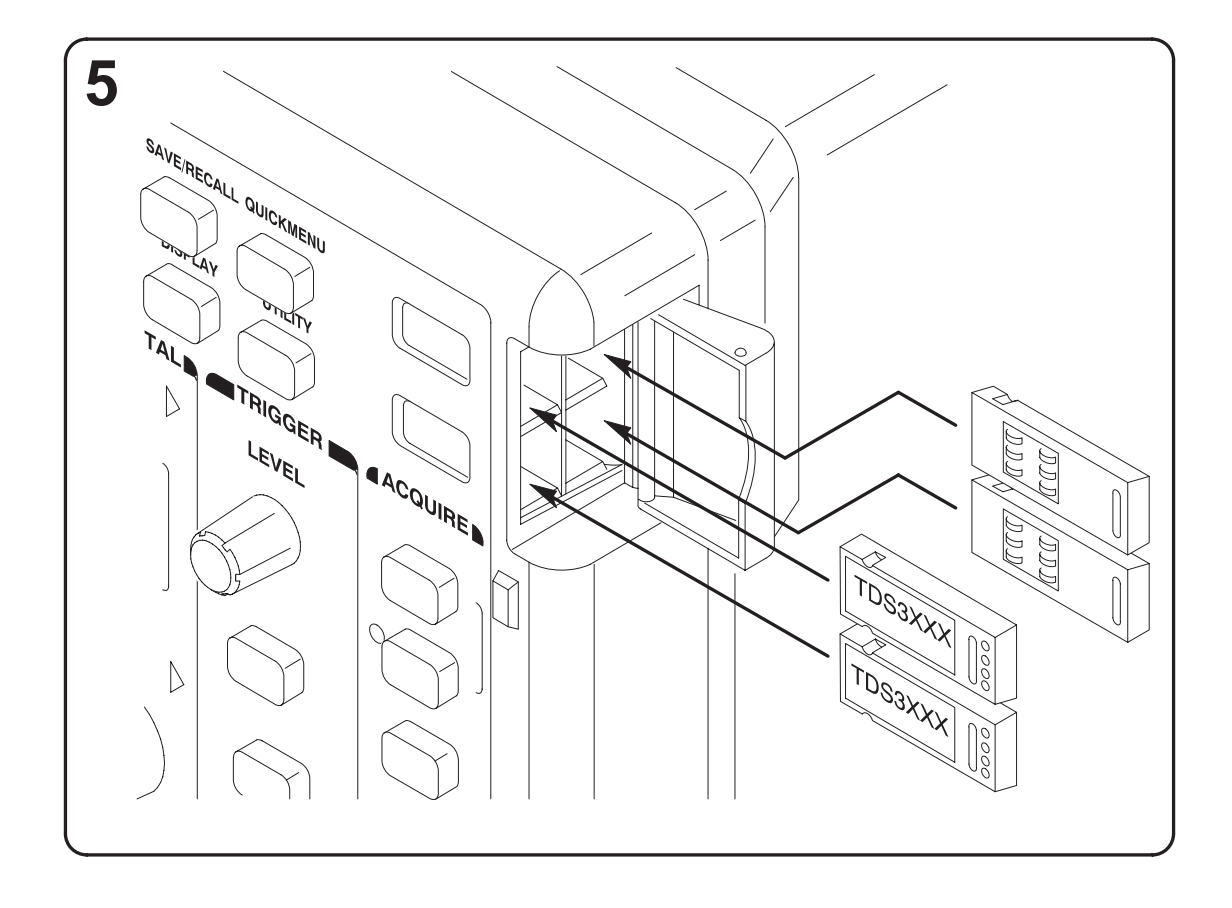

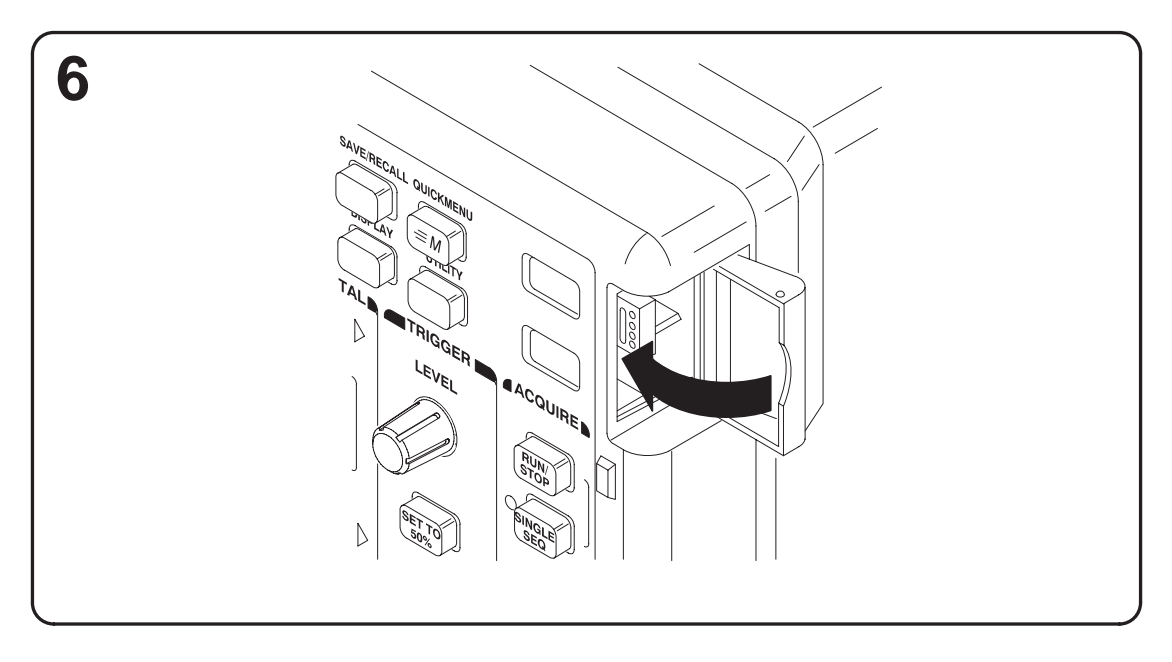

### **Installing the Oscilloscope Firmware**

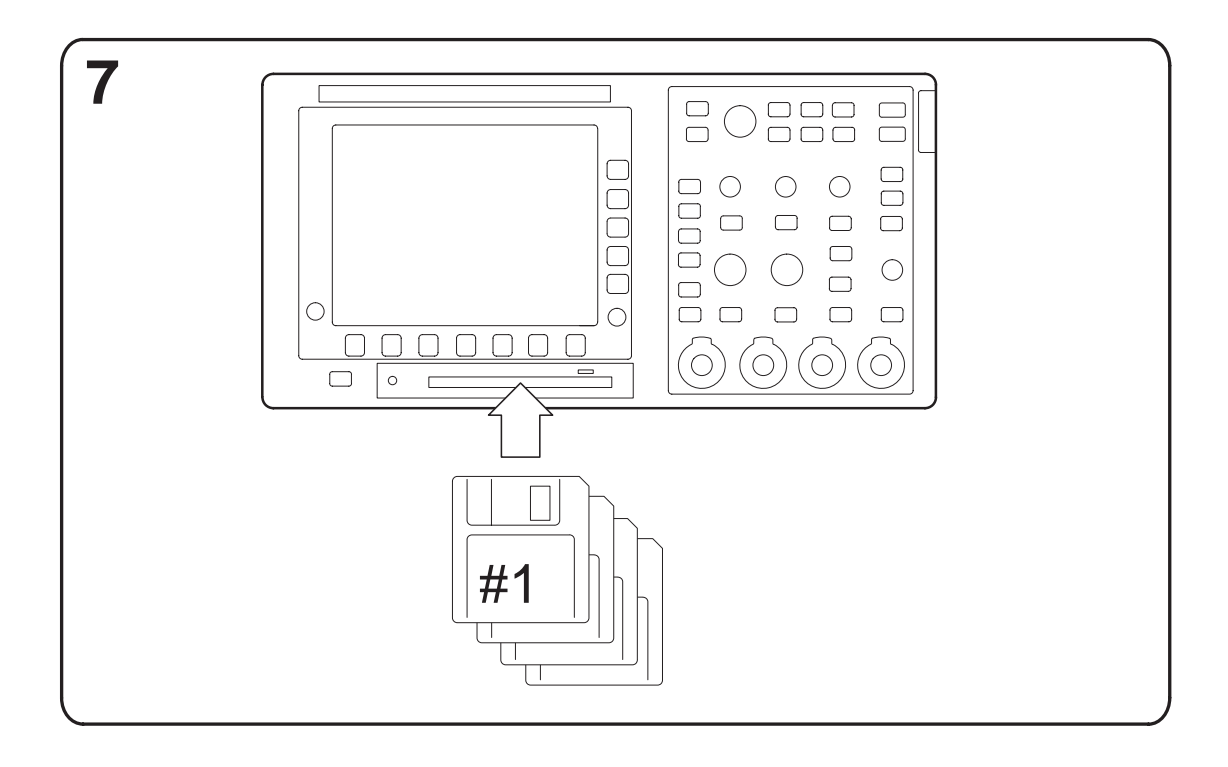

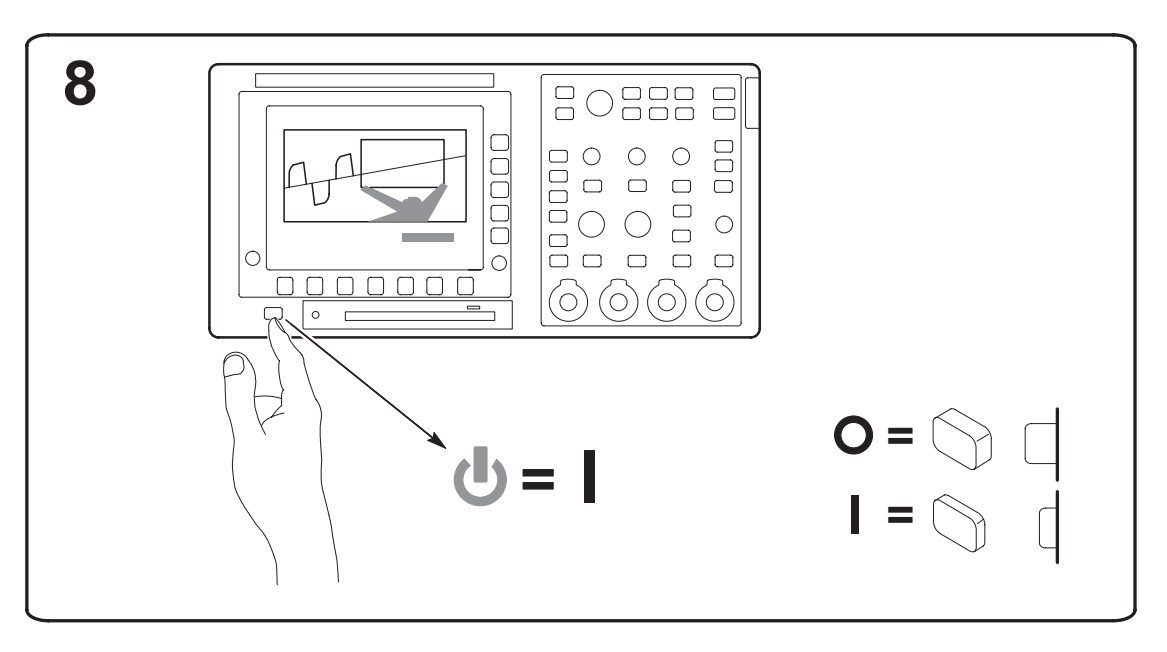

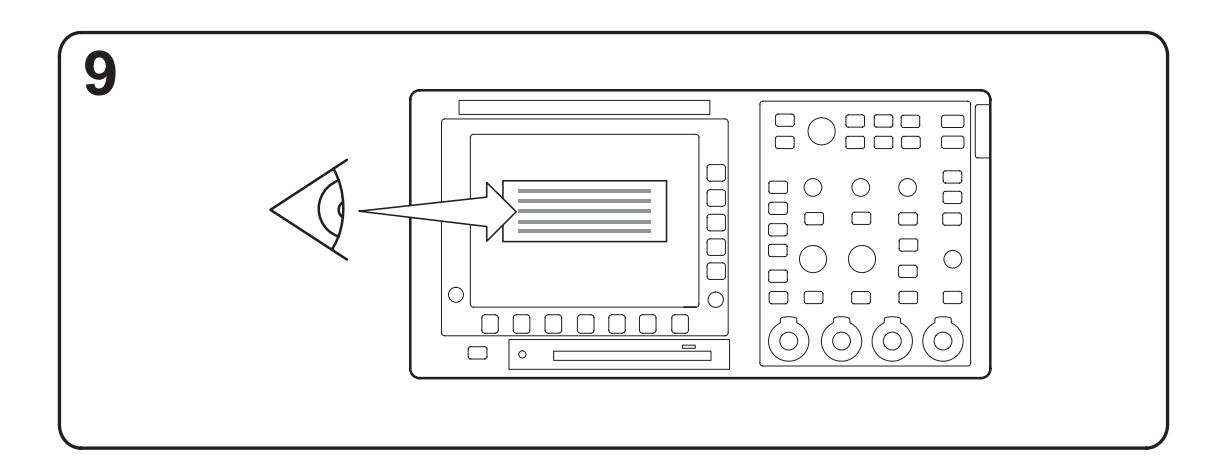

10 Run SPC after loading firmware Exécutez le SPC après chargement du firmware Führen Sie SPC aus, nachdem Sie die Firmware geladen haben Eseguire l'SPC dopo l'installazione del firmware Ejecute el SPC después de instalar los firmware Execute o SPC após ter instalado o firmware 펌웨어 로딩후 SPC 를 실행합니다 装载固件之后请运行 SPC 載入韌體後請執行 SPC ファームウェアをインストールした後、SPC を実行します。

## **Checking Module Installation**

Use the following table to check that an application module is installed. If the oscilloscope does not show the application module menu items, do the steps in *Troubleshooting Module Installation* on page 9.

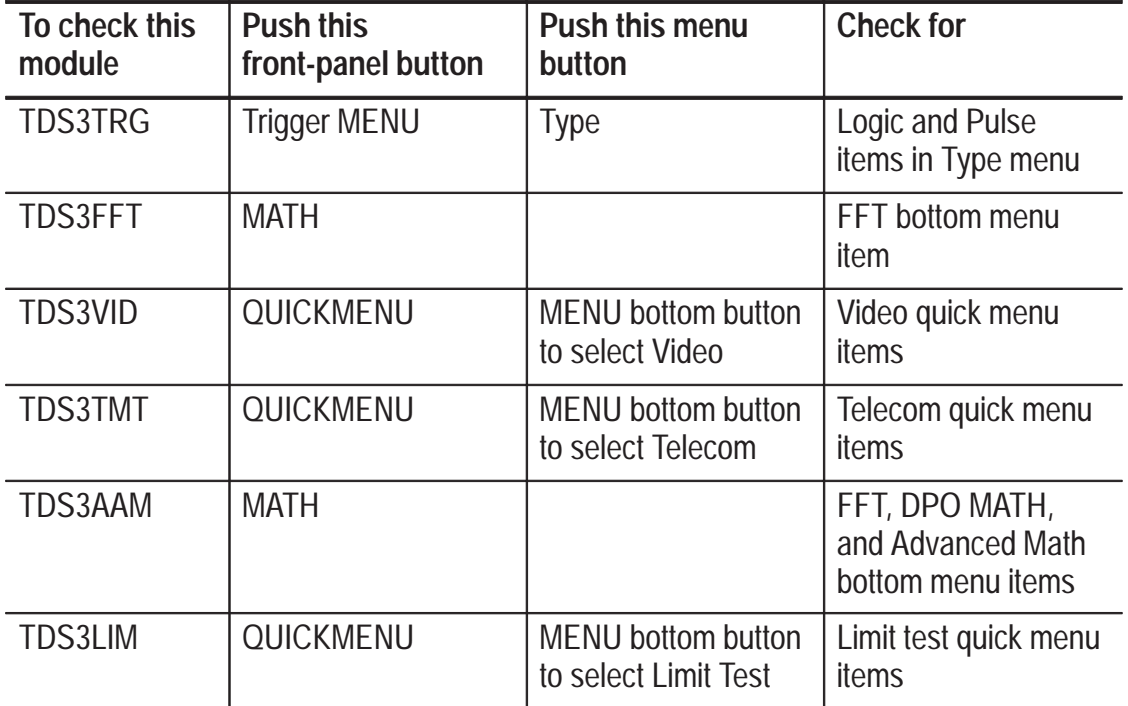

#### **Troubleshooting Module Installation**

If the oscilloscope does not recognize the application module at power-up, do these steps:

- **1.** Power off the oscilloscope.
- **2.** Follow the ESD precautions shown in picture 4 on page 4.
- **3.** Remove the application module.
- **4.** Examine the oscilloscope and application module contacts for damage.
- **5.** Reinsert the application module into the oscilloscope.
- **6.** Power on the oscilloscope. If the oscilloscope does not display the application menu items as listed in *Checking Module Installation*, power off the oscilloscope and reinstall the application module into a different slot.
- **7.** Power on the oscilloscope. If the oscilloscope now shows the application module menu items, you have a problem with one of the application module slots. Contact the nearest Tektronix service center to resolve the problem.

If the oscilloscope does not show the application menu items, power off the oscilloscope and reinstall the oscilloscope firmware.

**8.** If, after reinstalling the firmware, the oscilloscope still does not show the application module menu items, contact the nearest Tektronix service center.

## **Vérification de l'installation du module**

Suivez les étapes énumérées ci-dessous pour contrôler que le module d'application Déclenchement évolué est correctement installé. Si l'oscilloscope n'affiche pas les options du menu propres au module d'application, reportez-vous aux étapes du paragraphe *Dépannage de l'installation du module* à la page 11.

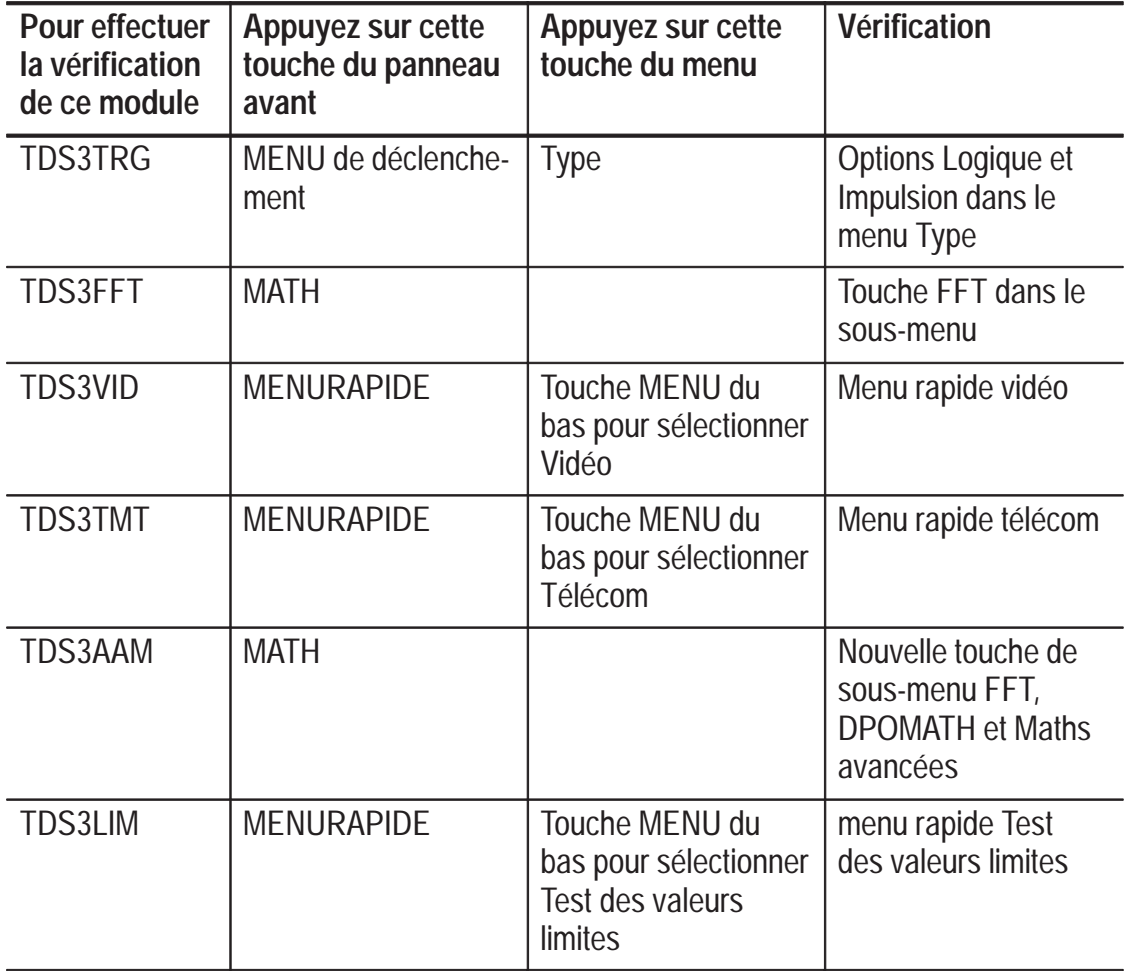

#### **Dépannage de l'installation du module**

Si l'oscilloscope ne reconnaît pas le module d'application lors de la mise sous tension, procédez comme suit :

- **1.** Mettez l'oscilloscope hors tension.
- **2.** Suivez les précautions relatives aux décharges électrostatiques décrites dans image 4 à la page 4.
- **3.** Retirez le module d'application.
- **4.** Vérifiez que l'oscilloscope et les contacts du module d'application ne sont pas endommagés.
- **5.** Réinsérez le module d'application dans l'oscilloscope.
- **6.** Mettez l'oscilloscope sous tension. S'il n'affiche pas les options du menu du module d'application décrites dans le paragraphe *Contrôle de l'installation du module*, mettez l'appareil hors tension et réinstallez le module d'application dans un emplacement différent.
- **7.** Mettez l'oscilloscope sous tension. S'il affiche maintenant les options du menu du module d'application, c'est que l'un des emplacements du module d'application est défectueux. Contactez le centre de maintenance Tektronix le plus proche pour résoudre ce problème.

Si l'oscilloscope n'affiche pas les options du menu du module d'application, mettez l'appareil hors tension et réinstallez son firmware.

**8.** Si, après avoir réinstallé le firmware, l'oscilloscope n'affiche toujours pas les options du menu du module d'application, contactez le centre de maintenance Tektronix le plus proche.

# **Überprüfung der Modulinstallation**

Auf die folgende Weise läßt sich prüfen, daß das Anwendungsmodul richtig installiert ist. Falls das Oszilloskop nicht die Menüoptionen des Anwendungsmoduls wiedergibt, ist die *Fehlersuche in der Modulinstallation* durchzuführen auf Seite 13.

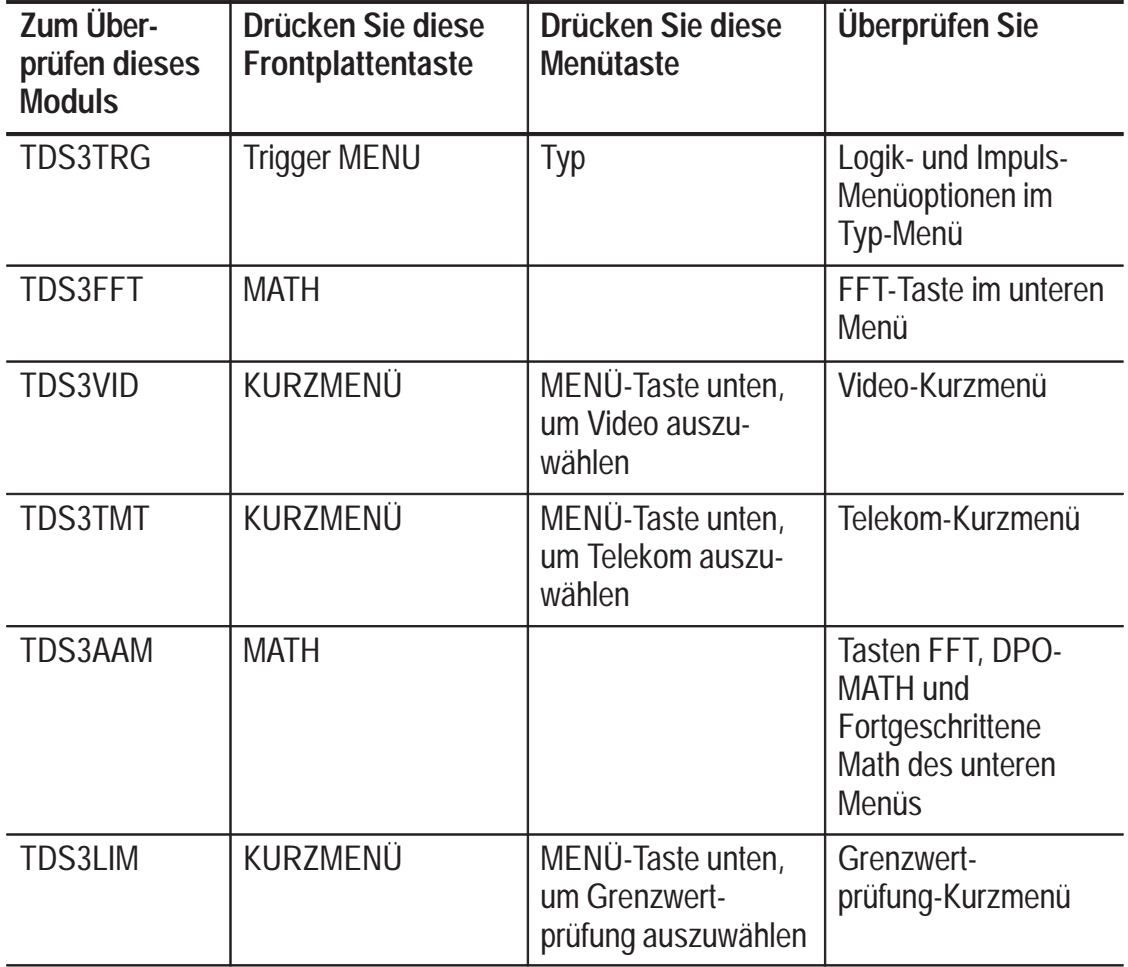

#### **Fehlersuche in der Modulinstallation**

Falls das Oszilloskop das Anwendungsmodul beim Einschalten nicht erkennt, ist wie folgt vorzugehen:

- **1.** Das Oszilloskop ausschalten.
- **2.** Die ESD-Vorsichtsmaßnahmen gemäß Angabe in Abbildung 4 auf Seite 4.
- **3.** Das Anwendungsmodul ausbauen.
- **4.** Die Kontakte des Oszilloskops und des Anwendungsmoduls auf Schäden untersuchen.
- **5.** Das Anwendungsmodul wieder in das Oszilloskop einsetzen.
- **6.** Das Oszilloskop einschalten. Sollte das Oszilloskop noch immer nicht die Optionen des Anwendungsmenüs zeigen, wie in *Überprüfung der Modulinstallation* angegeben, das Oszilloskop ausschalten und das Anwendungsmodul in einem anderen Steckplatz installieren.
- **7.** Das Oszilloskop einschalten. Wenn das Oszilloskop jetzt die Menüoptionen des Anwendungsmoduls anzeigt, liegt ein Problem in einem der Steckplätze für Anwendungsmodule vor. Dieses Problem muß vom Tektronix-Kundendienst behoben werden.

Falls das Oszilloskop weiterhin nicht die Optionen des Anwendungsmenüs zeigt, ist es auszuschalten und die Firmware des Oszilloskops.

**8.** Sollte das Oszilloskop nach erneuter Installation der Firmware noch immer nicht die Menüoptionen des Anwendungsmoduls zeigen, ist das nächstgegelegene Tektronix-Kundendienstzentrum hinzuzuziehen.

## **Verifica dell'installazione del modulo**

La procedura elencata di seguito consente di verificare l'installazione del modulo dell'applicazione. Se l'oscilloscopio non visualizza gli elementi di menu del modulo dell'applicazione, eseguire la procedura contenuta in *Risoluzione dei problemi relativi all'installazione del modulo* a pagina 15.

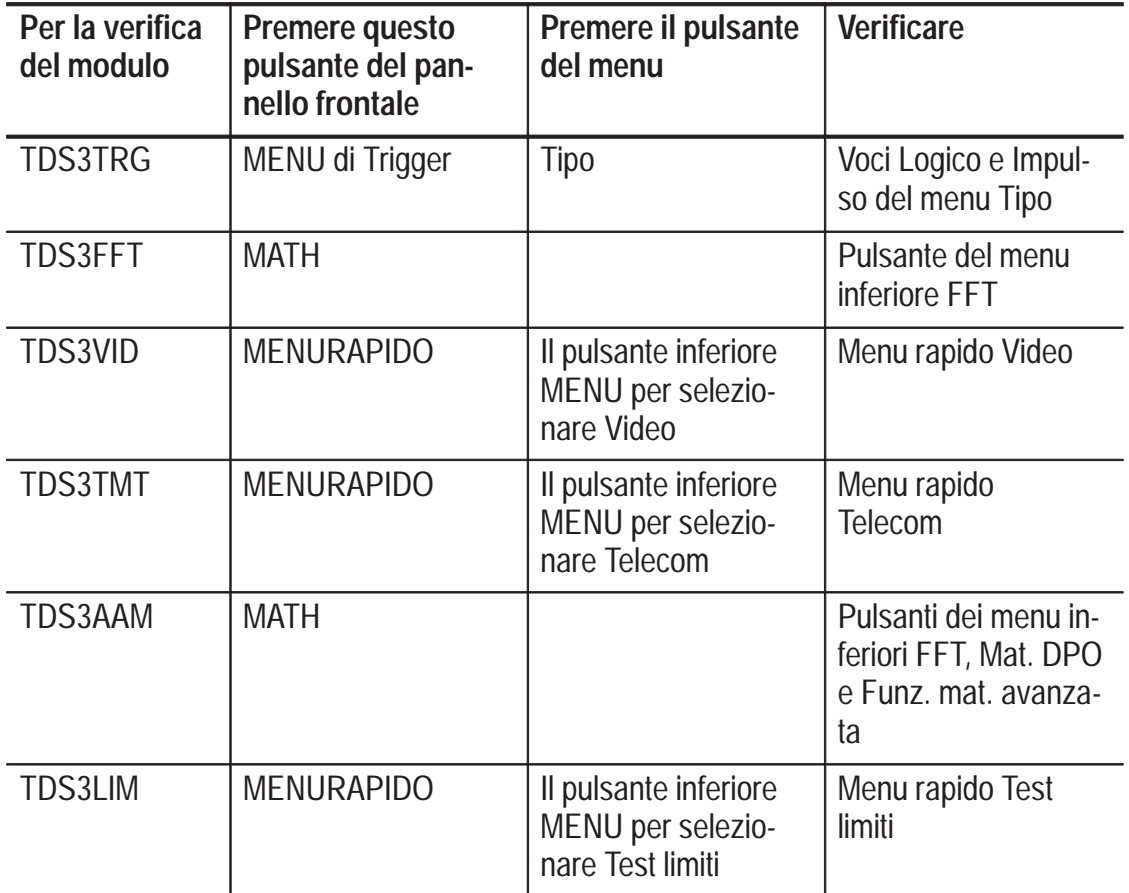

#### **Risoluzione dei problemi relativi all'installazione del modulo**

Se all'avvio l'oscilloscopio non riconosce il modulo dell'applicazione, procedere come segue:

- **1.** Spegnere l'oscilloscopio.
- **2.** Attenersi alle precauzioni relative alle scariche elettrostatiche elencate nell' immagine 4 alla pagina 4.
- **3.** Rimuovere il modulo dell'applicazione.
- **4.** Esaminare l'oscilloscopio e i contatti del modulo dell'applicazione per rilevare eventuali danni.
- **5.** Reinserire il modulo dell'applicazione nell'oscilloscopio.
- **6.** Accendere l'oscilloscopio. Se gli elementi dei menu elencati in *Verifica dell'installazione del modulo* dell'applicazione non sono visibili, spegnere l'oscilloscopio e reinstallare il modulo in uno slot diverso.
- **7.** Accendere l'oscilloscopio. Se ora gli elementi dei menu sono visibili, uno degli slot del modulo dell'applicazione è danneggiato. Contattare il centro di servizio Tektronix più vicino per risolvere il problema.

Se l'oscilloscopio non visualizza gli elementi dei menu dell'applicazione, spegnere l'oscilloscopio e reinstallare il firmware dell'oscilloscopio.

**8.** Se dopo aver reinstallato il firmware, l'oscilloscopio non visualizza ancora gli elementi dei menu, contattare il centro di servizio Tektronix più vicino.

## **Verificación de la instalación del módulo**

Siga los siguientes pasos para comprobar si el módulo de aplicación de disparo avanzado se ha instalado correctamente. Si en el osciloscopio no aparecen los elementos de menú del módulo de aplicación, siga los pasos que se describen en *Solución de problemas de instalación del módulo* en la página 17*.*

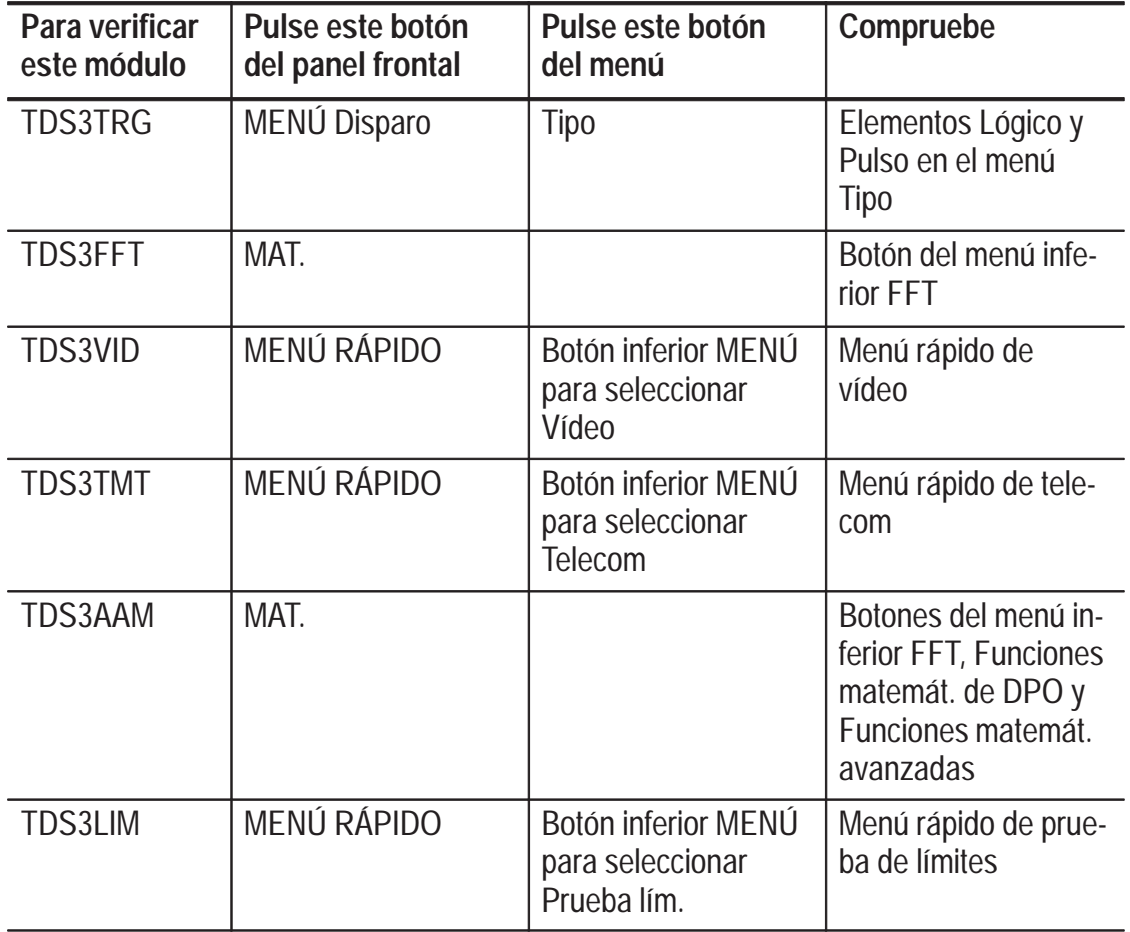

#### **Solución de problemas de instalación del módulo**

Si el osciloscopio no reconoce el módulo de aplicación al encenderlo, siga los siguientes pasos:

- **1.** Apague el osciloscopio.
- **2.** Observe las precauciones de DE que cuadro 4 en la página 4.
- **3.** Saque el módulo de aplicación.
- **4.** Examine los contactos del módulo de aplicación y el osciloscopio por si hubiera daños.
- **5.** Vuelva a introducir el módulo de aplicación en el osciloscopio.
- **6.** Encienda el osciloscopio. Si el osciloscopio no presenta los elementos del menú de aplicación tal y como se enumeran en *Verificación de la instalación del módulo*, apague el osciloscopio y vuelva a instalar el módulo de aplicación en una ranura diferente.
- **7.** Encienda el osciloscopio. Si ahora el osciloscopio presenta los elementos de menú del módulo de aplicación, el problema debe originarse en una de las ranuras del módulo de aplicación. Póngase en contacto con el centro de servicios de Tektronix más cercano para resolver el problema.

Si el osciloscopio no muestra los elementos del menú de aplicación, apague el osciloscopio y vuelva a instalar el programa del osciloscopio empezando.

**8.** Si, después de haber vuelto a instalar el programa, el osciloscopio continúa sin mostrar los elementos de menú del módulo de aplicación, póngase en contacto con el centro de servicios de Tektronix más cercano.

## **Verificação da Instalação do Módulo**

Siga estas etapas para verificar se o módulo de aplicação está corretamente instalado. Se o osciloscópio não mostrar os itens de menu do módulo de aplicação, siga as etapas em *Resolução de Problemas na Instalação do Módulo* na página 19.

![](_page_21_Picture_139.jpeg)

#### **Resolução de Problemas na Instalação do Módulo**

Se o osciloscópio não reconhecer o módulo de aplicação quando for ligado, execute as seguintes etapas:

- **1.** Desligue o osciloscópio.
- **2.** Siga as precauções de ESD listadas no retrato 4 na página 4.
- **3.** Remova o módulo de aplicação.
- **4.** Examine os contatos do osciloscópio e do módulo de aplicação para verificar a existência de danos.
- **5.** Reinsira o módulo de aplicação no osciloscópio.
- **6.** Ligue o osciloscópio. Se não aparecerem os itens de menu de aplicação conforme listado em V*erificação da Instalação do Módulo*, desligue o osciloscópio e reinstale o módulo de aplicação em uma ranhura diferente.
- **7.** Ligue o osciloscópio. Se agora os itens de menu do módulo de aplicação aparecerem, isto indica que há um problema com uma das ranhuras do módulo de aplicação. Entre em contato com o centro de serviço Tektronix mais próximo para resolver esse problema.

Se o osciloscópio não mostrar os itens de menu de aplicação, desligue-o e reinstale o firmware de osciloscópio.

**8.** Se, depois de reinstalar o firmware, o osciloscópio ainda não mostrar os itens de menu do módulo de aplicação, entre em contato com o centro de serviço Tektronix mais próximo.

# 설치 확인하기

다음 표에 나와있는 단계들을 실행하여 애플리케이션 모듈이 제대로 설치되었는지 확인합니다. 오실로스코프에 애플리케이션 모듈 메뉴 항목이 표시되지 않을 경우, 21쪽에 있는 모듈 설치 문제해결의 단계들을 실행합니다.

![](_page_23_Picture_23.jpeg)

### 모듈 설치 문제해결

오실로스코프가 전원이 켜졌을 때 애플리케이션 모듈을 인 식하지 못하면 다음 단계를 따르십시오.

1. 오실로스코프의 전위을 끕니다.

2.4 페이지의 그림 4와 같이 ESD 주의사항을 따릅니다.

3. 애플리케이션 모듈을 제거합니다.

- 4. 오실로스코프와 애플리케이션 모듈의 접촉부위에 손상 이 있는지를 점검합니다.
- 5. 애플리케이션 모듈을 오실로스코프에 다시 삽입합니다.
- 6. 오실로스코프의 전원을 켭니다. 오실로스코프가 모듈 설 치 점검에 나와 있는대로 애플리케이션 메뉴 항목을 표시 하지 않으면 오실로스코프를 끄고 애플리케이션 모듈을 다른 슬롯에 다시 설치합니다.
- 7. 오실로스코프를 켭니다. 오실로스코프가 애플리케이셔 모듈 메뉴 항목을 표시하면 애플리케이션 모듈 슬롯중 하 나에 문제가 있는 것입니다. 가까운 Tektronix 서비스 센 터에 연락하여 무제를 해결하십시오.

오실로스코프가 애플리케이션 메뉴 항목을 표시하지 않 으면 오실로스코프를 끄고 오실로스코프 펌웨어를 다시 설치합니다.

8. 펌웨어를 다시 설치하고 나서도 오실로스코프가 애플리 케이션 모듈 메뉴 항목을 표시하지 않으면 가까우 Tektronix 서비스 센터에 연락하십시오.

## 检查模块安装

请按照下面表中的说明步骤来检查应用模块安装是否正确。如 果示波器没有显示应用模块菜单项,请按照第 23 页上"模 块安装故障排除"中的说明进行操作。

![](_page_25_Picture_21.jpeg)

### 模块安装故障排除

如果示波器在电源开启时不能辨认应用模块、请执行下列步 骤:

- 1. 关闭示波器电源。
- 2. 遵循第4页上图4所示的静电放电注意事项。
- 3. 移除应用模块。
- 4. 检查示波器与应用模块触点是否有损坏。
- 5. 将应用模块重新插入示波器中
- 6. 开启示波器电源。如果示波器没有按照检查模块安装所示 的显示出应用程序菜单项目、请关闭示波器电源、并将应 用模块重新安装至另一个插槽中。
- 7. 开启示波器电源。如果示波器现在可以显示出应用程序菜 单项目、表示其中的一个应用模组插槽有故障。请就近联 络 Tektronix 服务中心以助您解决问题。

若是示波器仍然不显示应用程序菜单项目、请关闭示波器 电源、并重新安装示波器固件。

8. 如果在重新安装固件之后, 示波其仍然不显示应用程序菜 单项目, 请就近联络 Tektronix 服务中心。

## 檢查模組安裝

請按照下表所列步驟檢查應用模組是否安裝正確。如果示波器 不顯示應用模組項目,請按照25頁上的「模組安裝故障排除」 中的步驟進行操作。

![](_page_27_Picture_21.jpeg)

### 模組安裝故障排除

如果示波器在電源開啟時不能識別應用模組,請執行下列 步驟:

- 1. 關閉示波器電源。
- $2.$ - 澊照第4頁上圖4所示的靜雷釋放注意事項。
- 3. 移除應用模組。
- 4. 檢查示波器與應用模組觸點是否有損壞。
- 5. 重新將應用模組插入示波器。
- 6. 開啟示波器電源。如果示波器沒有如檢查模組安裝所 示顯示應用程式功能表項目,請關閉示波器電源並重 新安裝應用模組至不同的插槽中。
- 7. 開啟示波器電源。如果示波器可以顯示應用程式功能 表項目,表示其中一個應用模組插槽故障。請就近連 絡 Tektronix 服務中心以助您解決問題。

若示波器沒有顯示應用程式功能表項目,請關閉示波 器電源並重新安裝示波器韌體。

8. 如果重新安裝韌體後,示波器仍然沒有顯示應用程式 功能表項目,請就近連絡 Tektronix 服務中心。

### モジュール・インストレーションの確認方法

次の手順を実行し、アプリケーション・モジュールが正しくインストー ルされていることを確認します。インストールしたアプリケーション・ モジュールのメニューが表示されない場合は、27ページのトラブルシュー トの手順を実行します。

![](_page_29_Picture_23.jpeg)

#### インストールできない場合の対策

オシロスコープの電源オンで拡張モジュールが認識されない場合は、次 の手順を実行します。

- 1. オシロスコープの電源をオフにします。
- 2.\_4ページの図 4 のように、静電気で回路を損傷しないように注意し ます。
- 3. ||拡張モジュールをオシロスコープから取り外します。
- 4. オシロスコープおよび拡張モジュールの接点部に損傷等の異常がな いか確認します。
- 5.\_材振手ジュールをオシロスコープに入れ直します。
- 6. オシロスコープの電源をオンにします。拡張モジュールが認識され ない場合は、オシロスコープの電源をオフにし、拡張モジュールを オシロスコープの別のモジュール・スロットに入れてみます。
- 7. 再度オシロスコープの電源をオンにします。これで拡張モジュール が認識される場合は、オシロスコープのモジュール・スロットに原 因があることがわかります。詳細については、サービス・センター までご連絡ください。

拡張モジュールが認識されない場合は、オシロスコープの電源を切 り、オシロスコープのファームウェアをアップデートします。

8. ファームウェアをアップデートしても拡張モジュールが認識されな い場合は、サービス・センターまでご連絡ください。